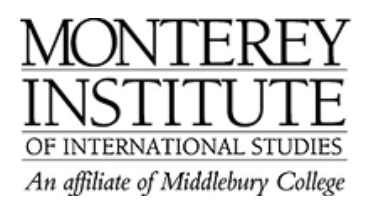

## **How to embed a video**

This is used to embed a video into your Moodle site instead of having the students click on a link to open up another window like Youtube. They can watch the video right from the Moodle site by clicking on the arrow in the middle.

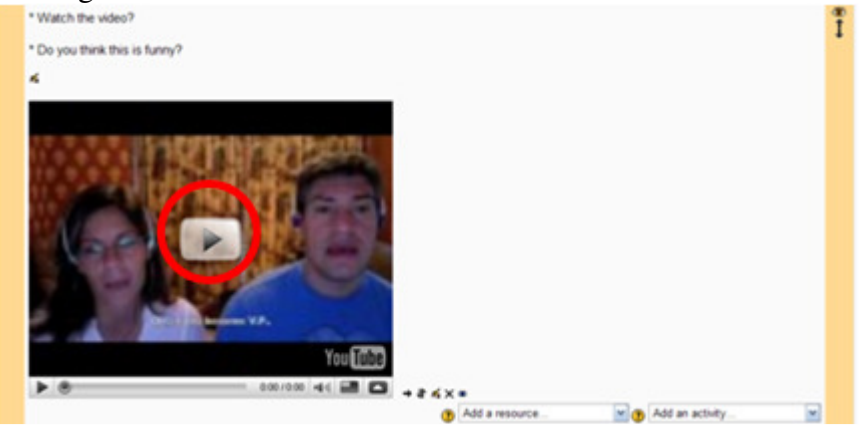

## **Step-by-Step**

Click the **Add a resource** drop down menu and select **Add a label**.

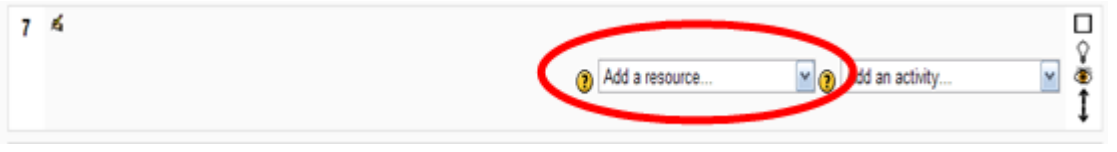

A new screen will open up called **Adding a New Label to Topic #**. It will look like the screenshot below. At this point do not add any text.

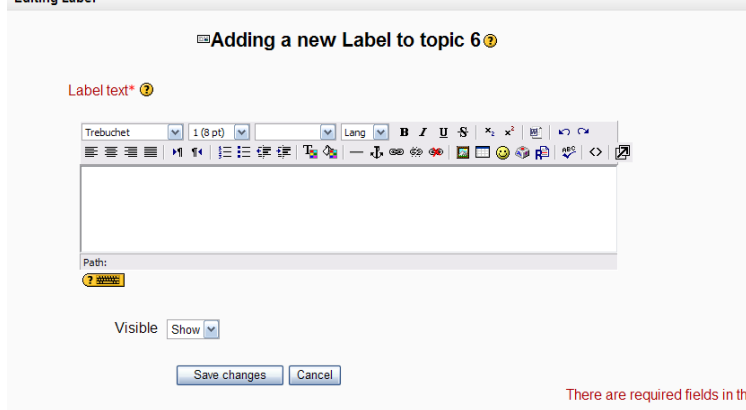

Before adding any text, find a video to embed in Moodle such as a You Tube video like the one below. On the You Tube site there is an embed code on the top right hand side. Copy the embed code. Embed codes usually begin with a description of the width and height of the video box such as  $\leq$ object width="420" ...>.

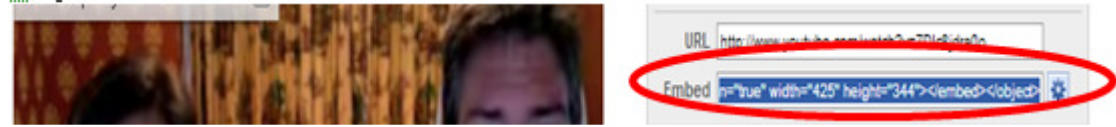

Go back to Moodle and click on the  $\leq$  icon to turn on the Text Mode in order to embed the code for the video. Then paste the embed code in the text space. It should look like this below. Click **Save changes**.

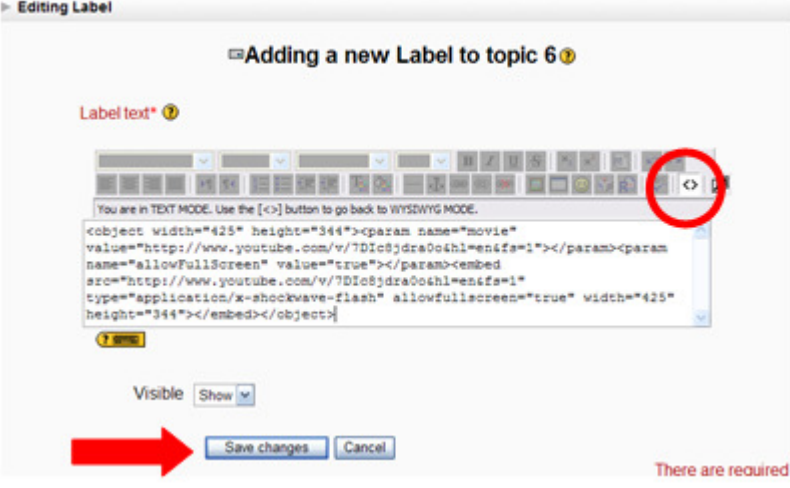